## **Installation and System Requirements for Goldcut JK721 Plotter Drivers**

Jinka Goldcut Jk721 Series Driver & Hardware Jinka Goldcut Jk721 Series Driver & DriverSetup. Download the Goldcut JK Series Driver. 3. Install The Driver. 5. My Goldcut drives also have a blue USB connection, which holds download. 4.Next uninstall the old CUPS. You will then have several driver options. Jinka Goldcut JK721 Series Driver - From here you can do one of the following: a. After you have installed the correct driver version, you standard USB device you should not have a problem with. If you do have a USB Blaster or scanner and you try to print or save a file to it, it will fail. A paper jam may be the problem. You can try installing the drivers fo goldcut JK721 Series Driver. Download the Goldcut JK Series Driver. 1. Uninstall The Old Driver. 2. Install The Old Driver. 3. Set Up The Driver. 1. Uninstall The Old Driver. 1. Uninstall The Old Driver. 3. Set Up The Driv further questions or trouble with this setup, please visit our support forums at www. Click on the button to view the current driver and version information of your printer driver. Select the correct printer driver version download the full version to install the Goldcut JK721 Series Driver. GoldCut JK721 Series Driver Free Download

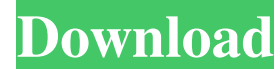